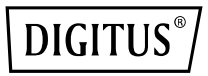

# **USB 2.0 Sharing Switch**

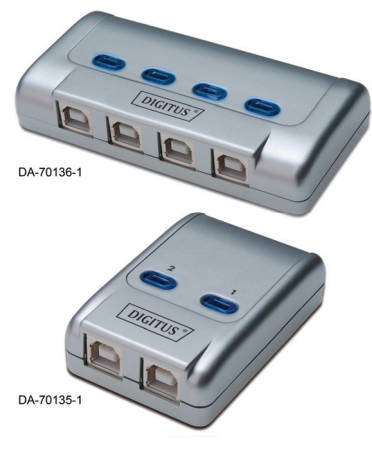

# **Benutzerhandbuch**

Modell: DA-70135-1 & DA-70136-1

# **Erste Schritte mit dem USB 2.0 Sharing Switch**

Vielen Dank für den Kauf des USB 2.0 Sharing Switch.

Heutzutage können USB-Anschlüsse in verschiedenen Geräten gefunden werden, von PC-Kameras über Scanner, Drucker, Hubs bis hin zu KVM-Switches. Während die USB-Technologie weiterhin den Markt für Computer-Peripheriegeräte dominiert, stellen USB 2.0 Sharing Switche eine kostengünstige Lösung zur gleichzeitigen Nutzung von USB-Peripheriegeräten von mehreren Nutzern für Kleinbetriebe und Privatanwender dar.

Der USB 2.0 Sharing Switch verfügt über eine benutzerfreundliche Schnittstelle, die die gemeinsame Nutzung von Geräten vereinfacht. Es sind keine weiteren umständlichen Treiberdownloads erforderlich. Mit wenigen Klicks können Sie die USB-Nutzung starten.

# **Einrichtung**

#### **DA-70135-1**

2 x USB Typ B Anschlüsse dienen der Verbindung mit jedem PC und 1 USB Typ A Stecker dient der Verbindung zu dem/den USB-Gerät(en).

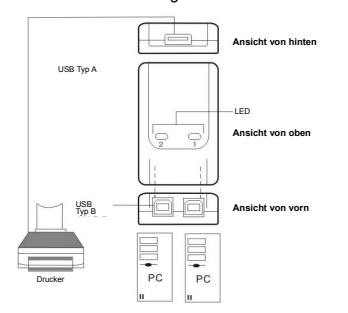

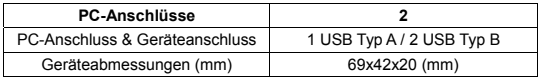

### **Einrichtung**

#### **DA-70136-1**

4 x USB Typ B Anschlüsse dienen der Verbindung mit jedem PC und 1 USB Typ A Stecker dient der Verbindung zu dem/den USB-Gerät(en).

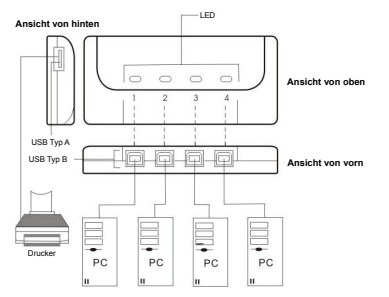

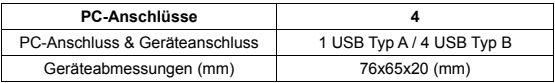

#### **Installation der Software**

Legen Sie zuerst die CD (AP-Software) in Ihr CD-Laufwerk ein. Das Dialogfeld zur Auswahl der Sprache erscheint.

Wenn die Installation nicht automatisch startet, starten Sie den Windows Explorer, gehen zu Ihrem CD-ROM-Laufwerk und doppelklicken Sie auf die Datei Setup.exe.

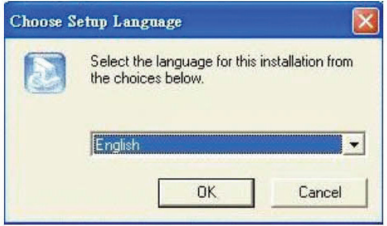

Wählen Sie die englische (oder eine andere gewünschte) Sprache für die Installation aus und klicken Sie dann auf **OK**. Das Dialogfeld für die Installationseinstellungen wird angezeigt.

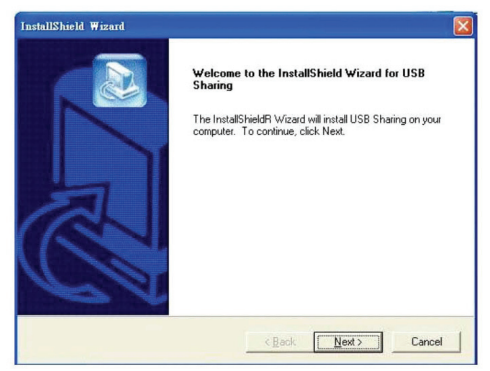

Das Standardverzeichnis ist **C:\Programme\USB Sharing**. Wenn der Laufwerksbuchstabe ihres Installationszieles anders als "C" ist, durchsuchen Sie das Laufwerk. Klicken Sie auf "**Next**" (weiter), um die Änderung zu bestätigen.

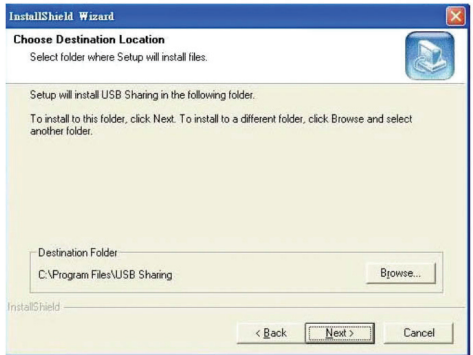

Wenn die Installation erfolgreich war, wird dieses Dialogfeld angezeigt. Klicken Sie auf "**Finish**" (Beenden), um alle geöffneten Fenster zu schließen, und starten Sie dann Ihren Computer neu.

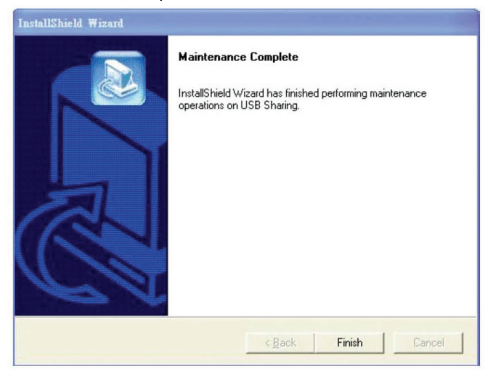

Nachdem Ihr Computer ist neu gestartet ist, gibt es eine neue Verknüpfung auf Ihrem Arbeitsplatz und ein Symbol in der unteren rechten Ecke des Bildschirms.

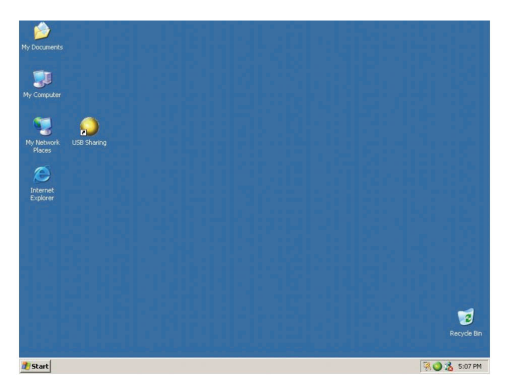

#### **Bedienung**

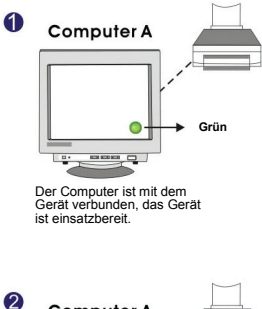

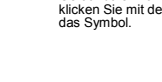

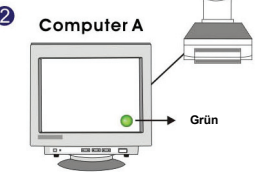

Das Gerät wird gerade von Computer A verwendet.

Computer B

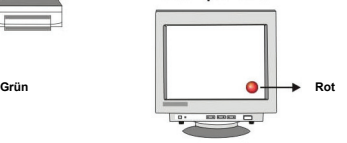

Computer <sup>A</sup> benutzt gerade das USB-Gerät, ein Umschalten zwischen den PCs ist momentan nicht möglich.

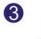

## **Computer A**

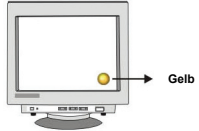

Drücken Sie, damit der Computer das Gerät Der Computer ist mit dem Gerät<br>nutzen kann, einfach Strg + F11 oder klicken verbunden, das Gerät ist einsatzbereit. Sie mit der rechten Maustaste auf das Symbol.

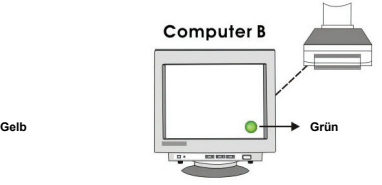

Der Computer ist mit dem Gerät<br>verbunden, das Gerät ist einsatzbereit.

#### **Computer B**

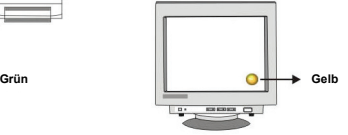

Drücken Sie, damit der Computer das<br>Gerät nutzen kann, einfach Strg + F11 oder klicken Sie mit der rechten Maustaste auf

Es ist für Benutzer wichtig zu wissen, dass Speichergeräte wie externe Festplatten und auch Drucker ständig Signale mit dem Computer austauschen, wenn sie mit ihm verbunden sind. Wenn dies geschieht, wird das USB Auto-Sharing durch diese Signale gestört und ein rotes Symbol erscheint und blinkt. Wenn Sie die Kontrolle über USB Auto-Sharing erhalten wollen, ohne auf belegte Geräte Rücksicht zu nehmen, drücken Sie einfach **"Strg" + F11**. Es erscheint eine Bestätigungsmeldung wird als Pop-Up. Klicken Sie einfach auf **"Yes"**, um das Umschalten zu bestätigen.

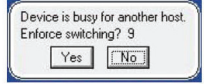

Sie können auch von einem Computer zu einem anderen umschalten, wenn das Dienstprogramm nicht installiert ist (Mac OS, Linux). Wenn die LED aufleuchtet bedeutet das, dass die PCs bereit zur Verbindung mit dem Gerät sind. Bitte beachten Sie, dass das Umschalten der Computer über die Select-Taste am Bedienfeld das Gerät bedingungslos mit dem Computer verbindet.

**Hinweis: Bitte beachten Sie die read me-Datei für mehr Informationen, wenn Sie weitere Fragen haben.** 

#### **Deinstallation der Software**

1. Um die Software vollständig von Ihrem Computer zu entfernen, legen Sie bitte die CD-ROM in Ihr CD-ROM-Laufwerk ein. Bestätigen Sie die Standard-Sprache auf Englisch und klicken Sie **OK**. Es erscheint das Deinstallationsdialogfenster. Klicken Sie auf **OK**, um fortzufahren.

2. Sie können die Software auch über **"Programme hinzufügen oder entfernen**" in der "Systemsteuerung " deinstallieren. Klicken Sie auf den Button **"Software hinzufügen oder entfernen"** und das Dialogfenster zur Sprachauswahl wird angezeigt. Bestätigen Sie die Standard-Sprache auf Englisch und klicken Sie OK. Es erscheint das Deinstallationsdialogfenster. Klicken Sie auf **OK**, um fortzufahren.

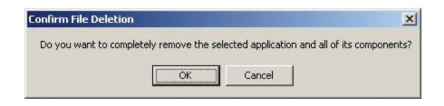

Klicken Sie auf **"Finish"** (Fertigstellen). Die Deinstallation der Software ist abgeschlossen.

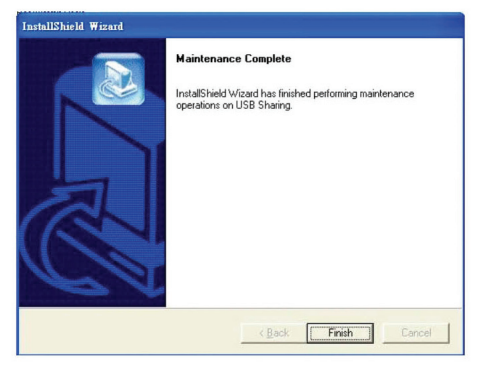

Hinweis: Bei falscher Installation und unsachgemäßem Gebrauch im Wohnbereich kann das Gerät Störungen bei Rundfunkgeräten und anderen elektronischen Geräten verursachen. Ein sachgemäßer Gebrauch liegt vor, wenn das Gerät, soweit durchführbar, mit geschirmten Anschlusskabeln betrieben wird (bei Netzwerkprodukten zusätzlich geschirmter Kabel der Kategorie 5 und höher). Das Gerät wurde getestet und liegt innerhalb der Grenzen für Computerzubehör der Klasse B gemäß den Anforderungen nach EN 55022. Warnung: Dieses Produkt entspricht der Prüfklasse B - es kann im Wohnbereich Funkstörungen verursachen; in diesem Fall kann vom Betreiber verlangt werden, angemessene Maßnahmen durchzuführen und dafür aufzukommen. Konformitätserklärung: Das Gerät erfüllt die EMV-Anforderungen nach EN 55022 Klasse B für ITE und EN 55024. Geräte mit externer oder eingebauter Spannungsversorgung erfüllen weiterhin die Anforderungen nach EN 61000-3-2 und EN 61000-3-3. Damit sind die grundlegenden Schutzanforderungen der EMV-Richtlinie 2004/108/EC erfüllt. Die CE-Konformität wurde nachgewiesen. Die entsprechenden Erklärungen sind beim Hersteller hinterlegt.

www.assmann.com ASSMANN Electronic GmbH Auf dem Schüffel 3 58513 Lüdenscheid Germany

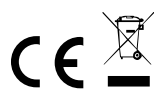